## Creating augmented book reviews

Using Aurasma

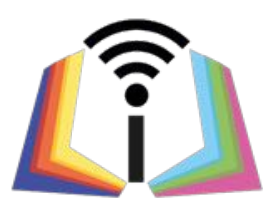

This guide will go through how to use the Aurasma website and app and how to create an aura on a Computer. Alternatively you can watch a video guide:

<https://www.youtube.com/watch?v=63-ZF87RtoQ>

Visit [www.aurasma.com](https://www.aurasma.com/) and either sign in or create an account

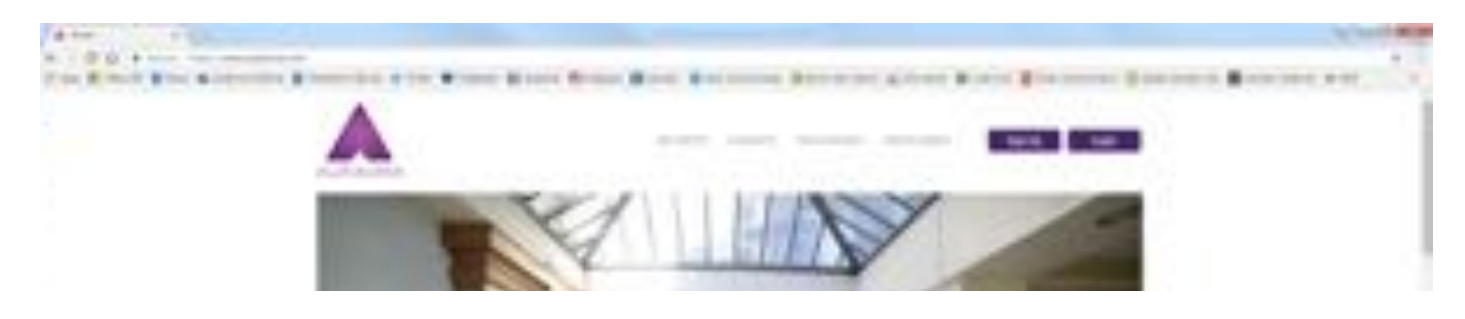

Once signed in, the below screen will appear

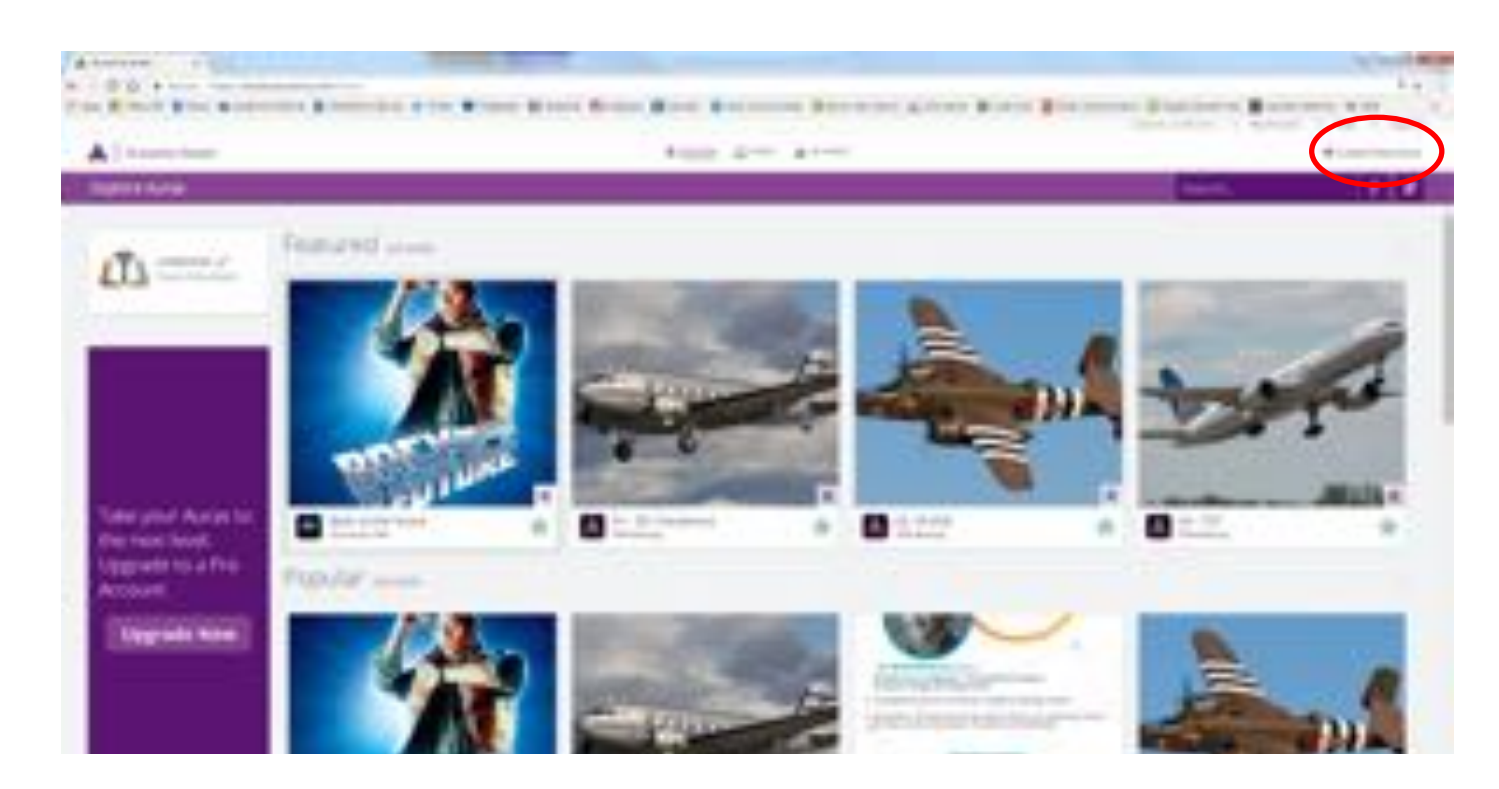

To get started click "create an aura" as circled.

(An aura is the video that will appear once a connected image (trigger photo) is scanned using the Aurasma app.)

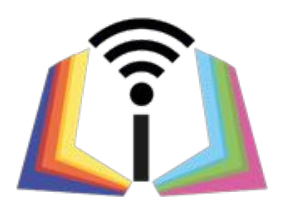

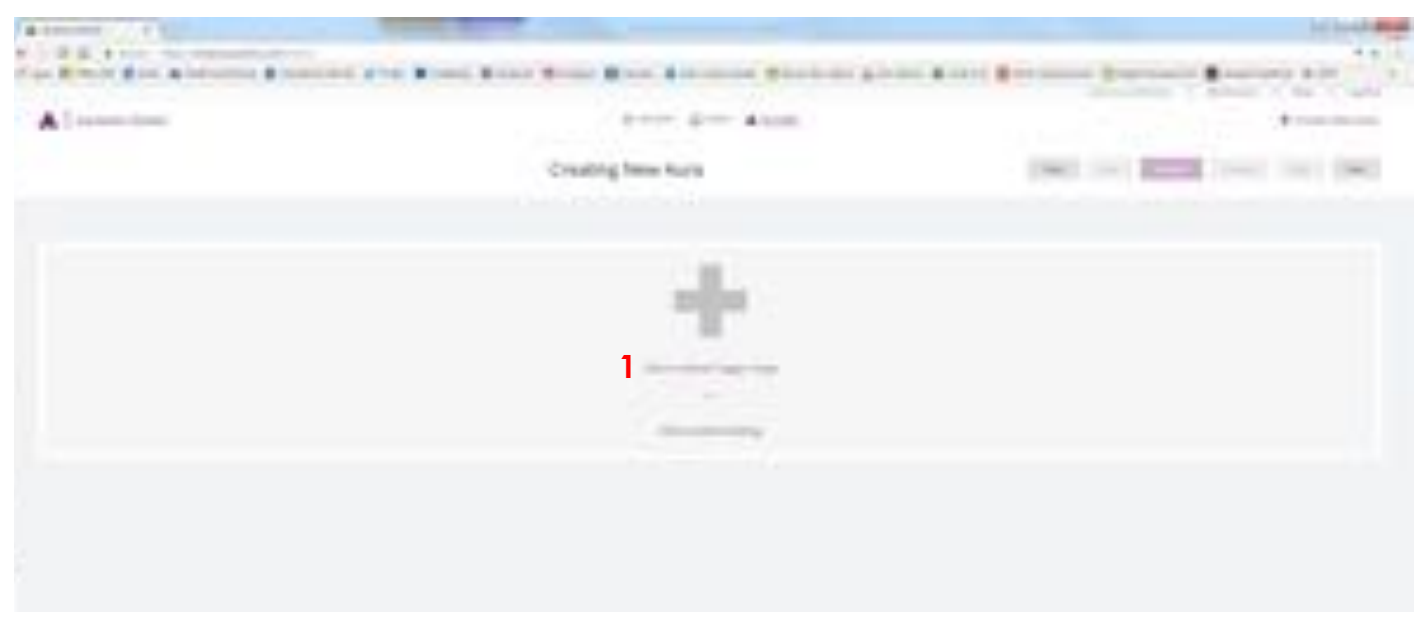

1. Click "upload trigger image" to continue

The below page will appear

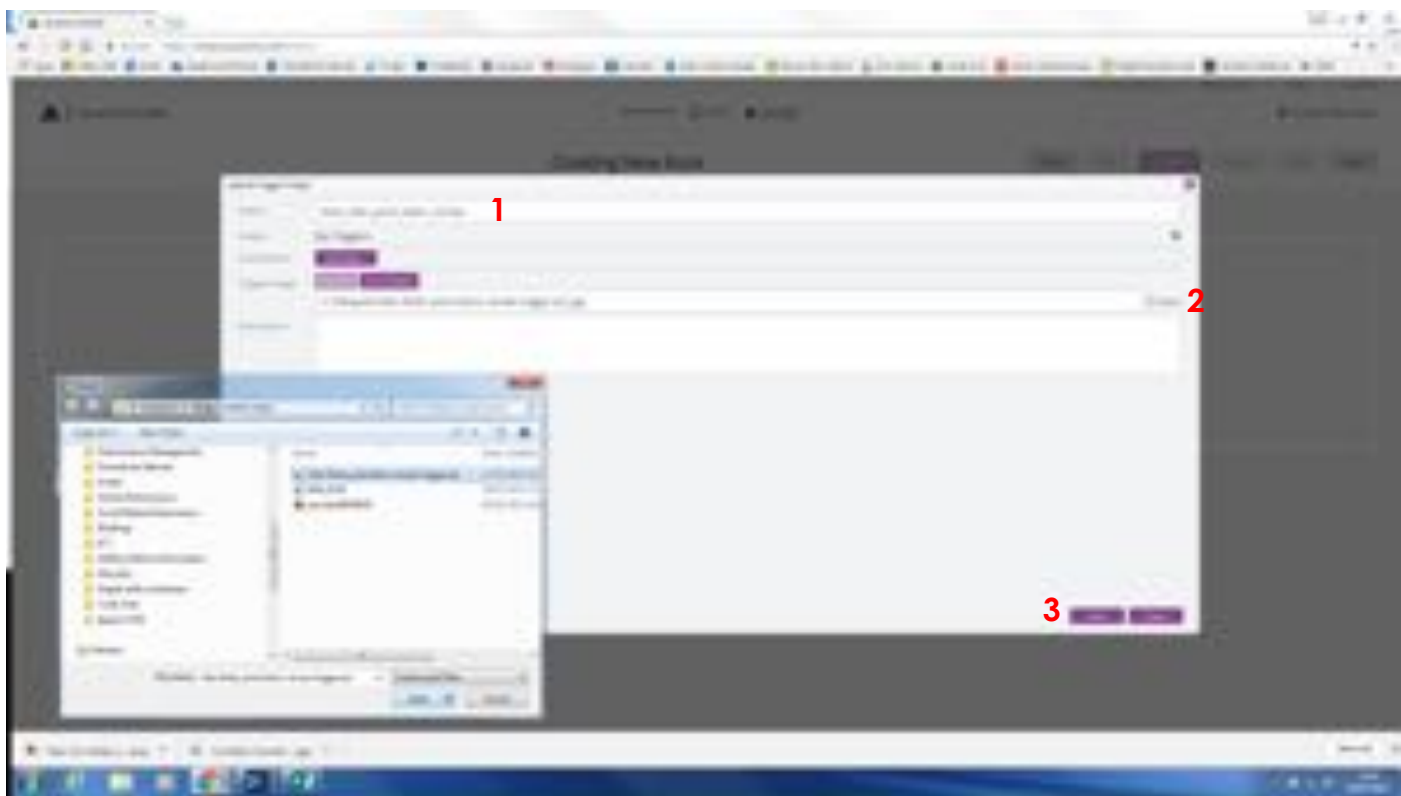

You will need to fill in:

- 1. Name of the video
- 2. Select a trigger photo, by clicking browse
- 3. To proceed click "Save"

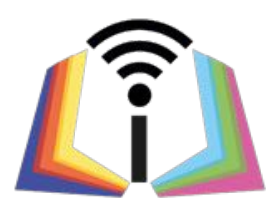

Once you are happy with your trigger picture:

- 1. Click "next" to continue
- 2. Or click "change" to swap the trigger picture for another one.

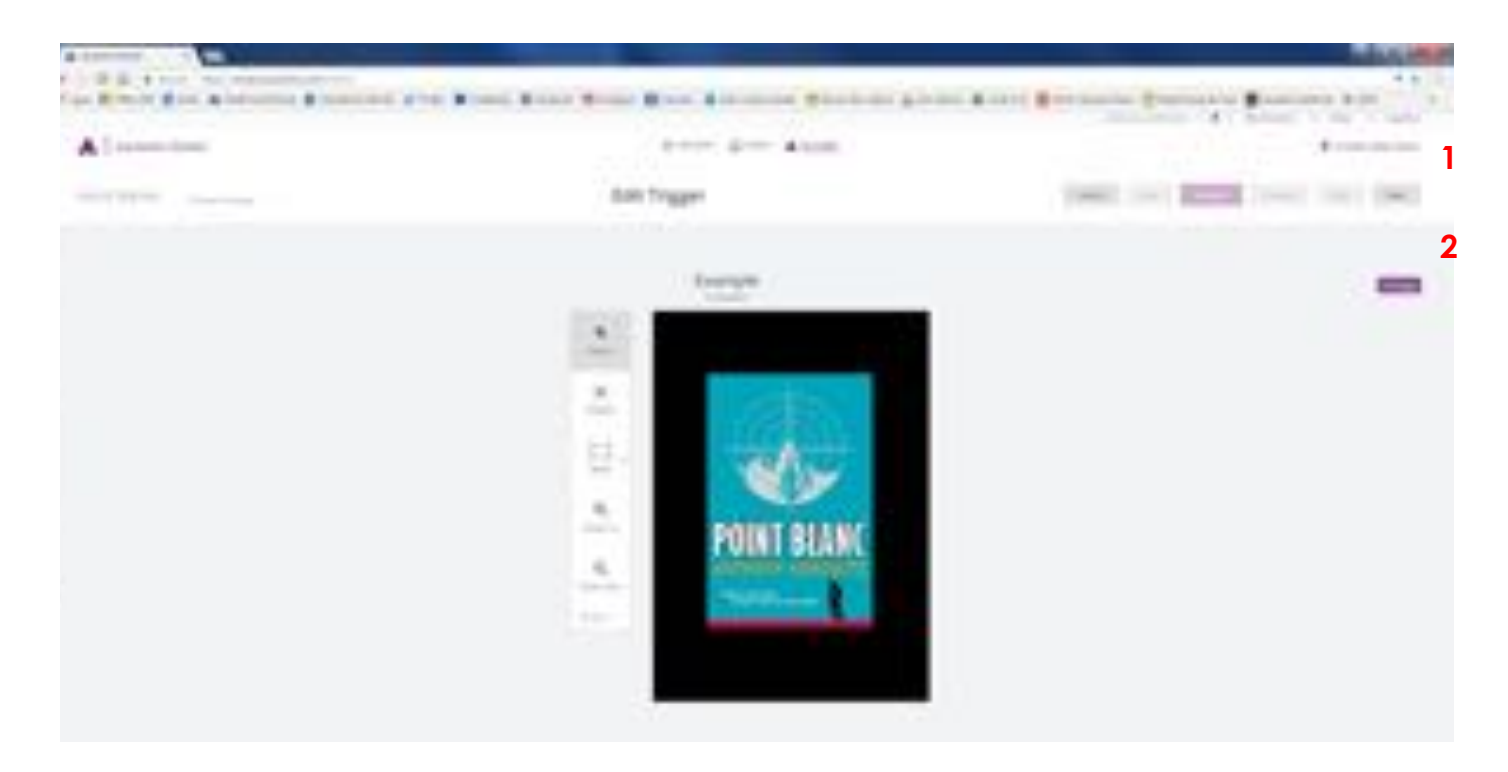

In this example the trigger photo is a book cover for a book review.

If you are doing a display board of book reviews, please ensure the trigger photo has the same colour background as your display board.

You can now add your video (aura) to the trigger image. To do so, click "upload overlay" as circled. Select the video from your computer.

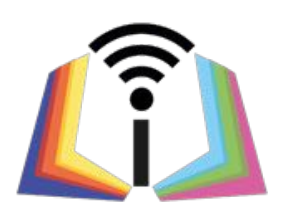

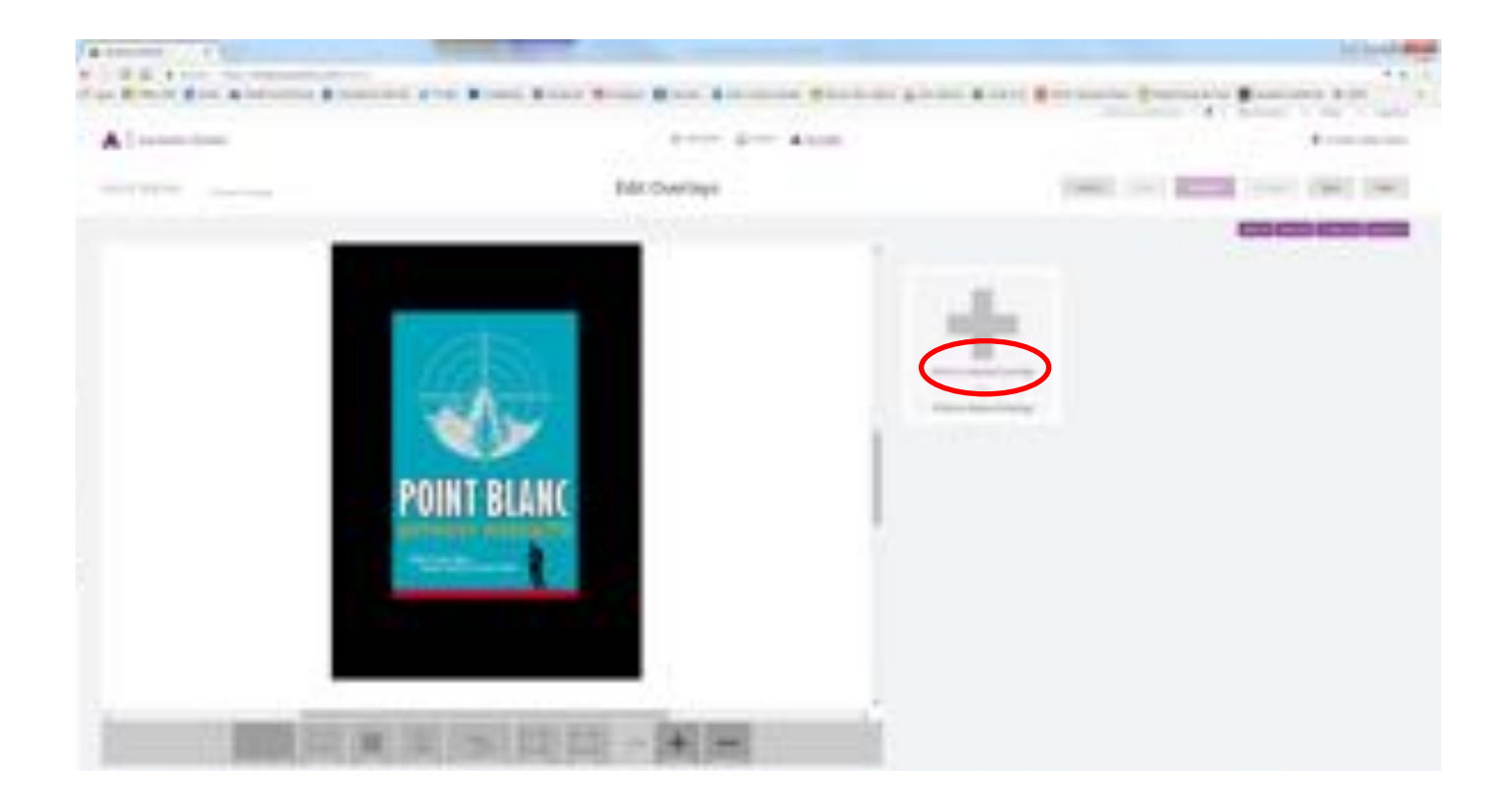

Please note The video's size has to be less than 100MB.

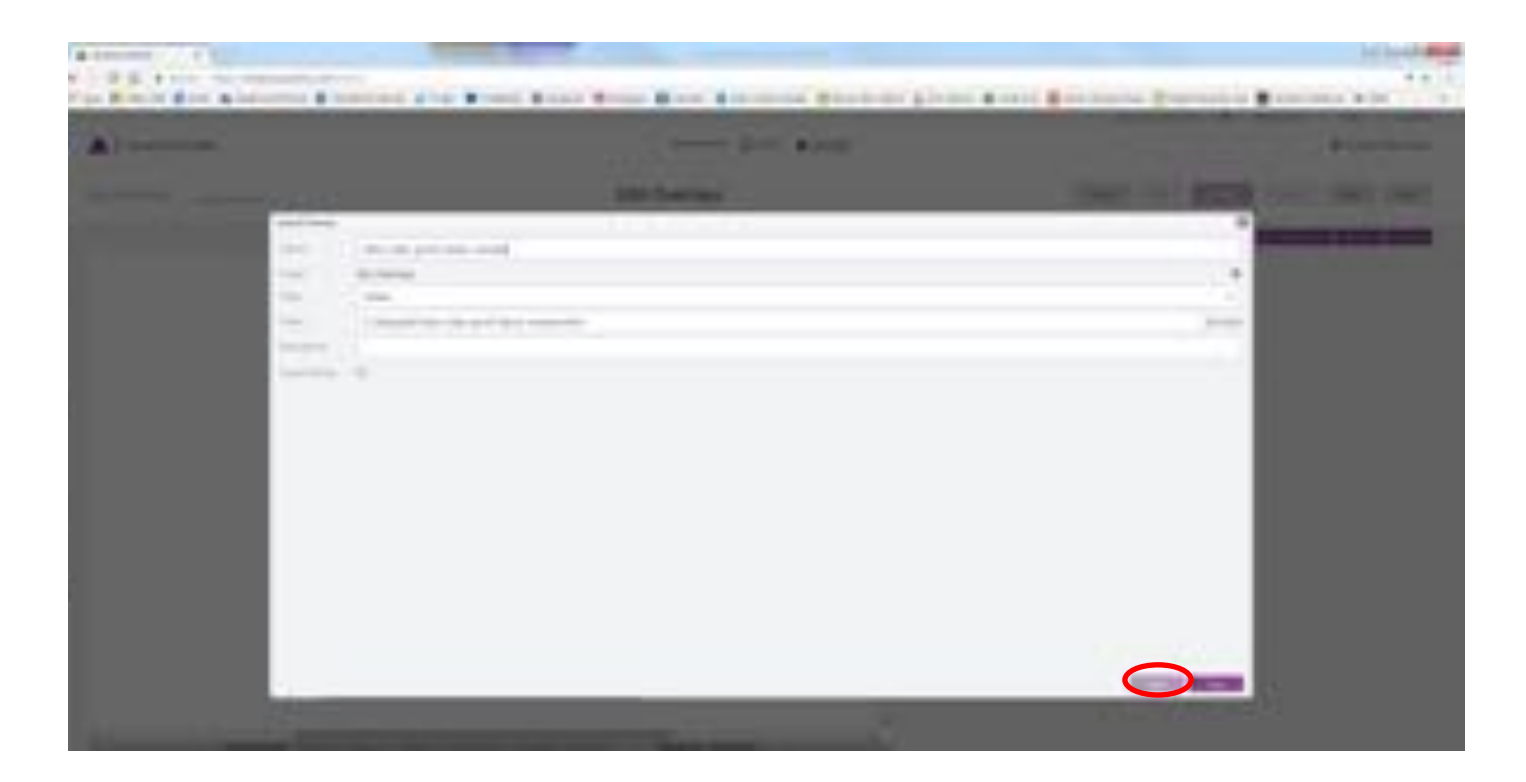

The above screen will appear, click "Save" to continue as circled.

Once the video has been processed the below page will appear:

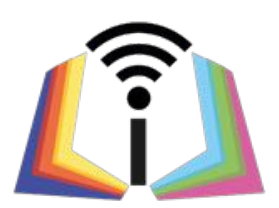

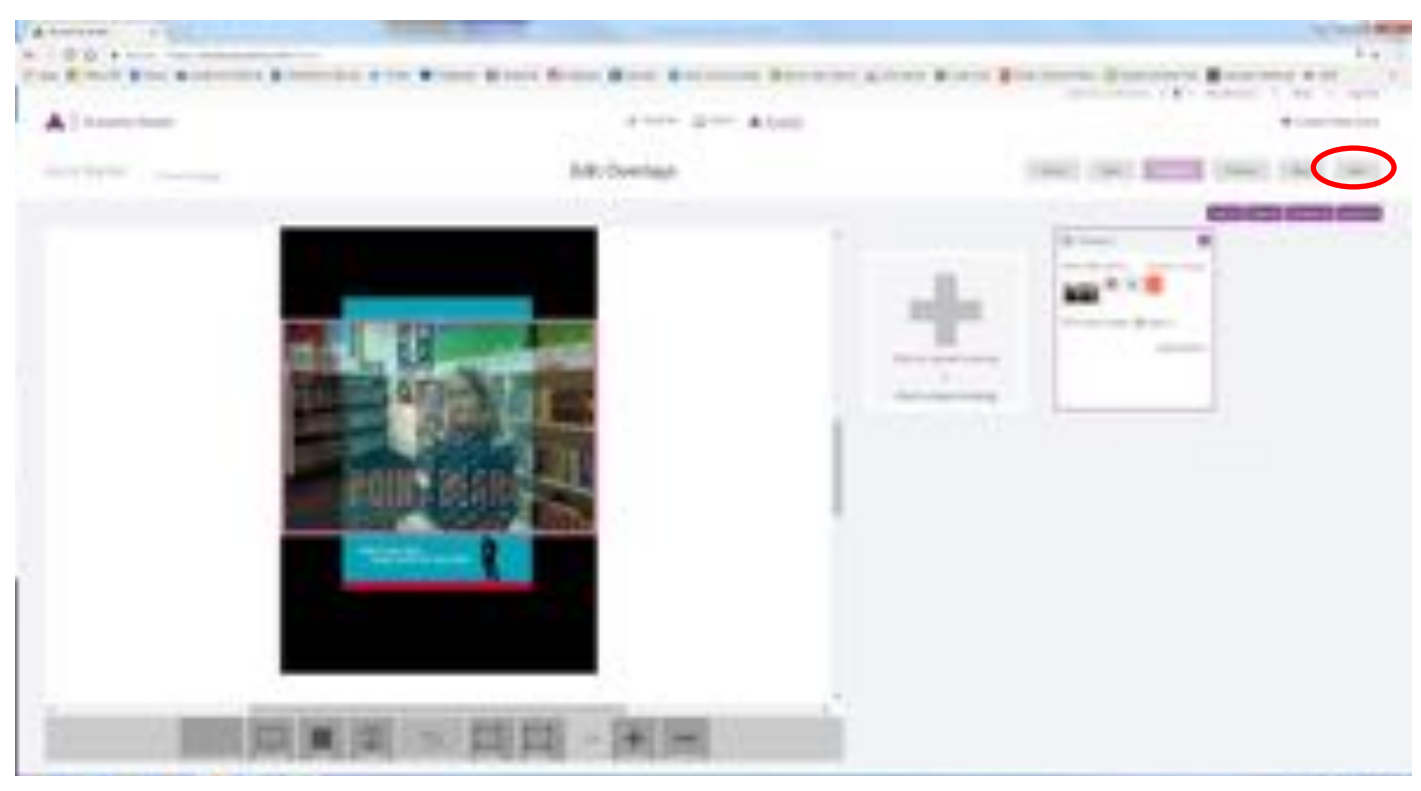

The video should fill the whole of the trigger picture, you will need to reshape the video using the surrounding pink edges, (just like re-sizing a text box in Microsoft word)

To proceed click "next" as circled.

The below page will appear, you will need to:

- 1. Give the video (aura) a name
- 2. Include any hashtags e.g. #bookreviews
- 3. Click "Save".
- 4. You can also share and unshare the video
- 5. "Cancel" will become "Close" click "Close" to continue

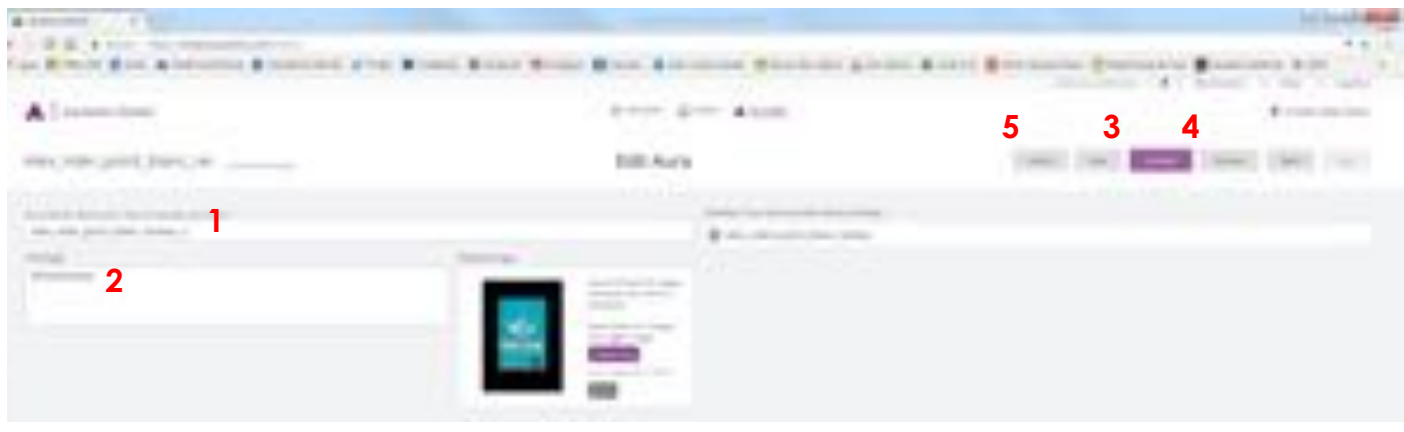

All done. The finished Aura will appear in "My Auras" By clicking on a aura you can now:

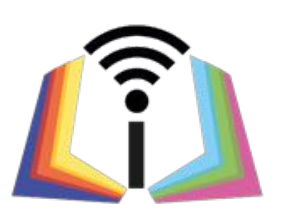

- 1. Edit
- 2. Delete

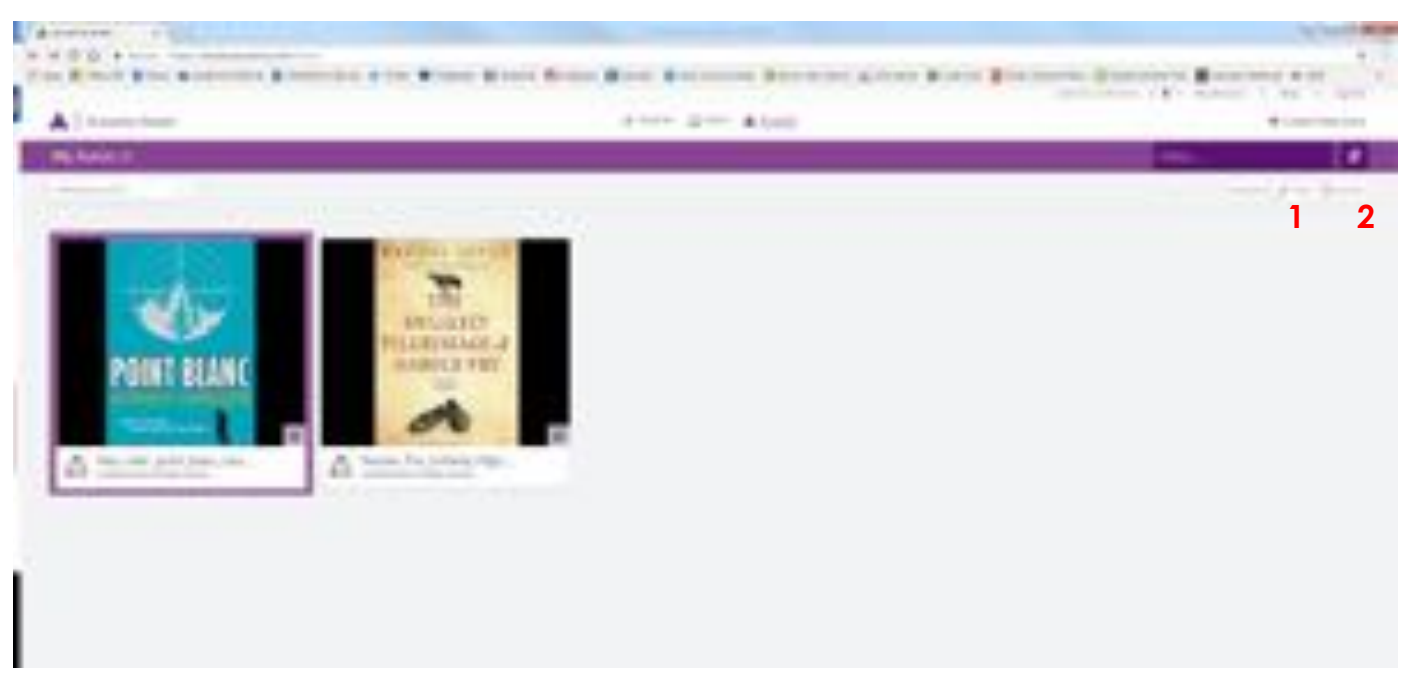

You can now print out your saved trigger photo and scan it using the Aurasma app.

Search and download the Aurasma app from the Windows, App and or google play store

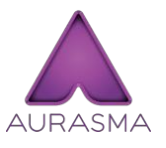

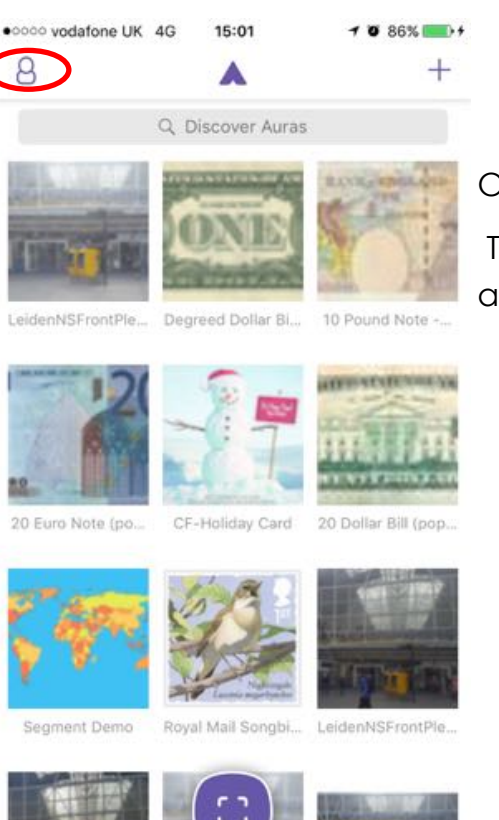

Once downloaded open the app.

To log in or create an account select the person icon as circled.

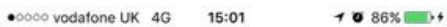

 $\times$ 

Please log in to continue

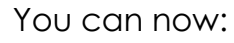

- 1. log-in
- 2. Create an account

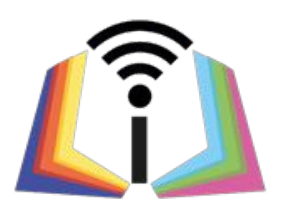

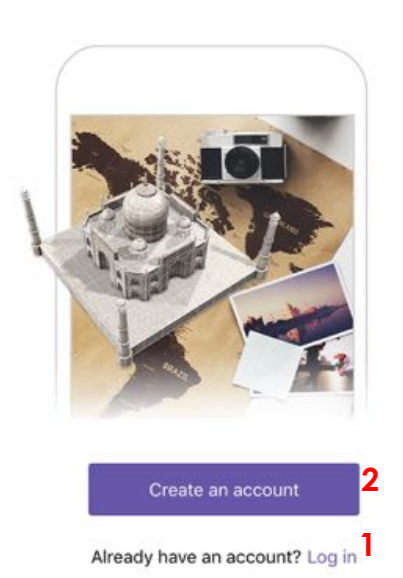

Red Logo

b&w logs

Once you have logged in you can return to the home screen

Before you can start scanning other peoples auras, you will need to follow them, search for people and company's through the "Discover Auras" field as circled.

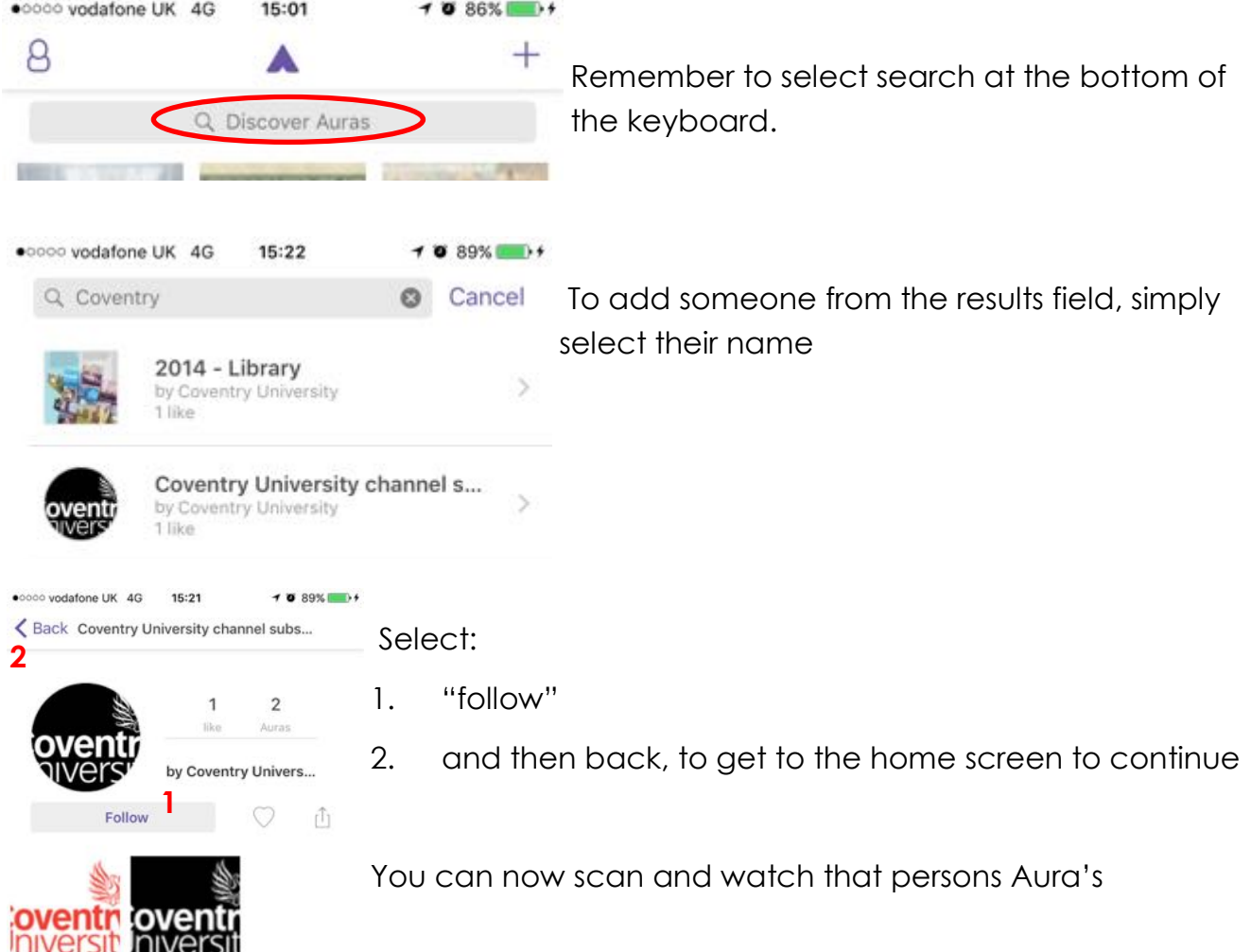

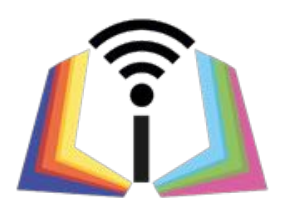

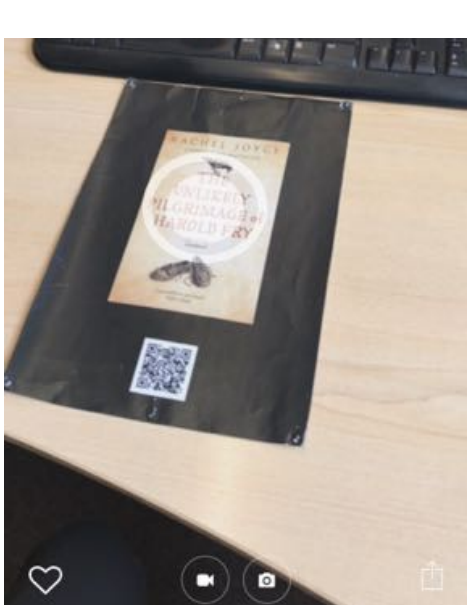

You can scan Auras by selecting the purple scanning icon on the Home screen, as circled.

Hover over a trigger photo and wait for the video to load, a pulsating white target should appear above it.

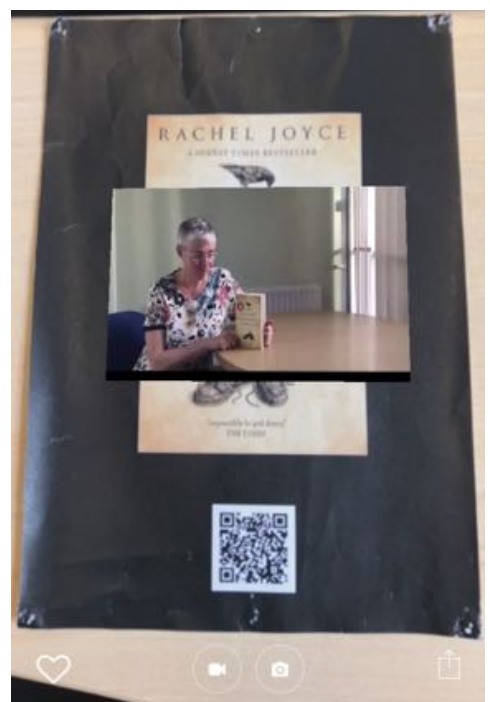

The video will then appear! You can zoom in and out by moving your device closer and further away.

You may have noticed the QR code, which is linked to the same video via youtube. Which is handy as not everyone wants to download extra apps.

Create and download free QR codes here: [www.qrstuff.com](https://www.qrstuff.com/)

**Want to try it out now? On the next page is a book review trigger photo, download the Aurasma app and sign in and follow "covlibraries"**

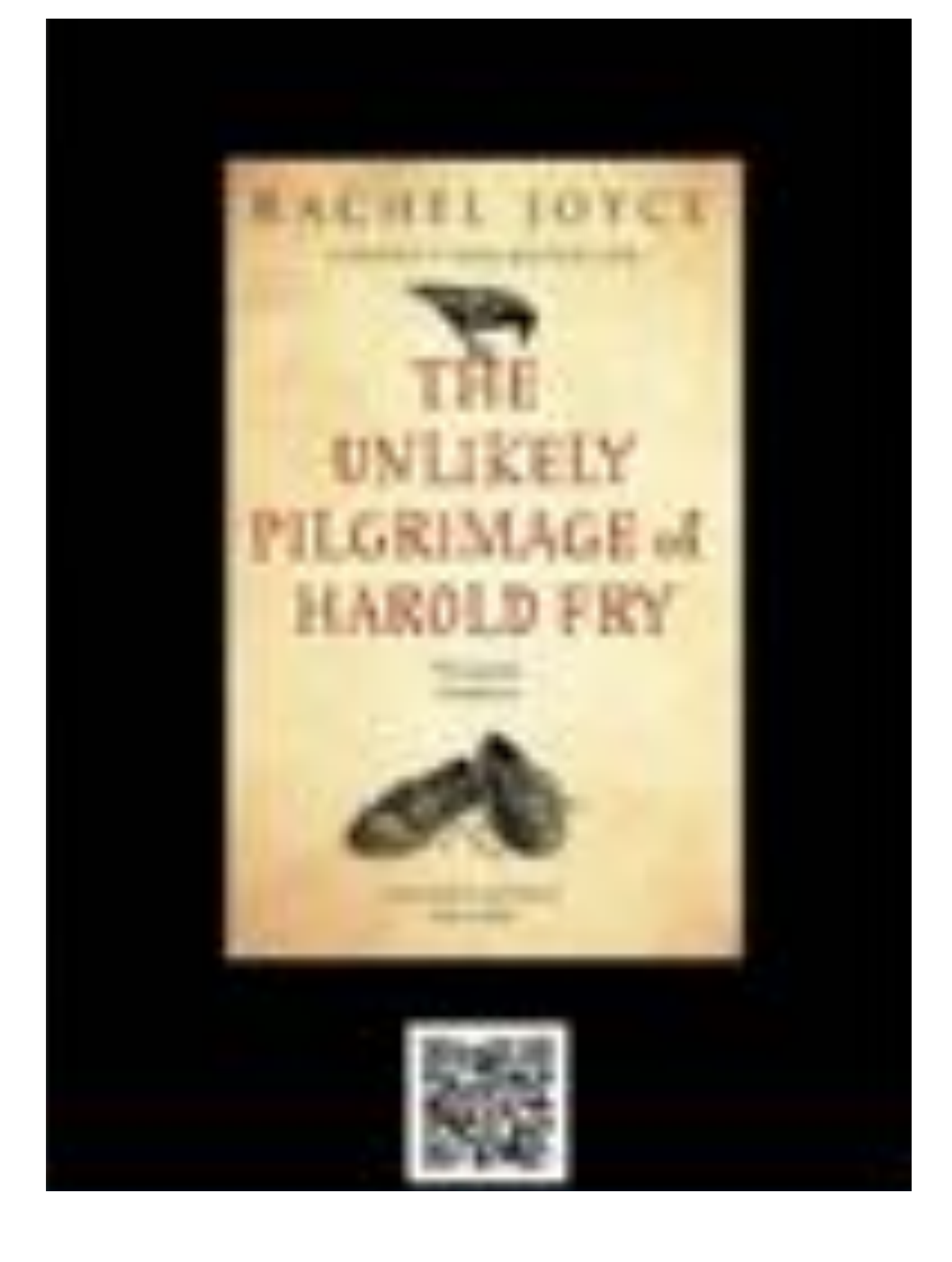